# AWS Elemental Live **Configuration Guide Version 2.21**

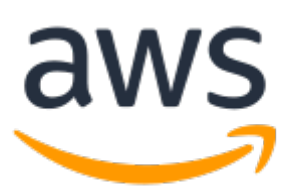

### **AWS Elemental Live: Configuration Guide**

Copyright © 2021 Amazon Web Services, Inc. and/or its affiliates. All rights reserved.

Amazon's trademarks and trade dress may not be used in connection with any product or service that is not Amazon's, in any manner that is likely to cause confusion among customers, or in any manner that disparages or discredits Amazon. All other trademarks not owned by Amazon are the property of their respective owners, who may or may not be affiliated with, connected to, or sponsored by Amazon.

# **Table of Contents**

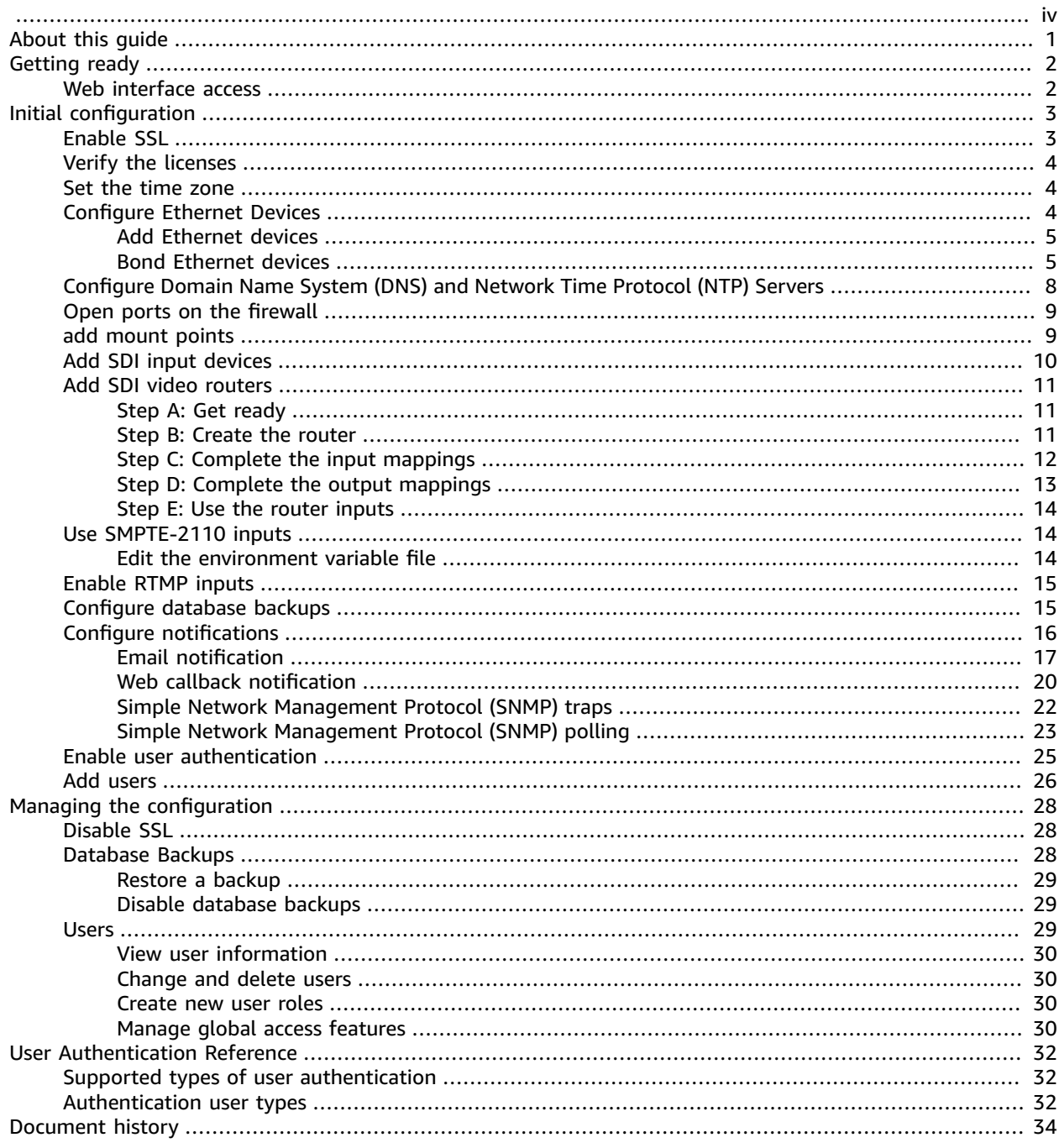

<span id="page-3-0"></span>This is version 2.21 of the AWS Elemental Live documentation. This is the latest version. For prior versions, see the *Previous versions* section of AWS [Elemental](https://docs.aws.amazon.com/elemental-live) Live and AWS Elemental Statmux [documentation.](https://docs.aws.amazon.com/elemental-live)

# <span id="page-4-0"></span>About this guide

This guide is intended for engineers who are performing the initial configuration on one or more AWS Elemental Live nodes that are each working in a stand-alone mode. The nodes aren't being controlled by AWS Elemental Conductor Live 3.

#### **Phase 2 of Installation**

This guide provides detailed information on phase 2 of installation, including:

- Enable user authentication so that users must log in to use any product.
- Add users, if user authentication is enabled.
- Configure the time zone, DNS server, NTP servers, firewall, and alert notifications.
- Configure other Ethernet interfaces, as required.
- Configure routers and other input devices.

#### **Prerequisite Knowledge**

We assume that you know how to:

- Connect to the AWS Elemental Live web interface using your web browser.
- Log in to a remote terminal (Linux) session in order to work via the command line interface.

#### **Note**

To receive assistance with your AWS Elemental appliances and software products, see the forums and other helpful tools on the AWS [Elemental](https://console.aws.amazon.com/elemental-appliances-software/home?region=us-east-1#/supportcenter) Support Center.

# <span id="page-5-0"></span>Getting ready

Be aware of the following topics before starting phase 2 of installation.

# <span id="page-5-1"></span>Web interface access

Most of the steps in the configuration procedure involve working in the web interface.

#### **To access the web interface the first time**

If you're accessing the web interface for the first time, or any time after if you haven't enabled user authentication, enter the IP address of the node in a browser. If you created a hostname through the install script, you can also use the hostname to access the node.

#### **To access the web interface with user authentication**

- 1. Enter the IP address or hostname of the node in a web browser.
- 2. At the login screen, enter your credentials for this node. If you haven't created additional users yet, use the REST API administrator credentials that you created when you enabled authentication.

#### **Important**

You cannot log in using the *elemental* user credentials!

# <span id="page-6-0"></span>Initial configuration of the AWS Elemental Live node

This section describes how to finish the initial configuration of your AWS Elemental Live node. You might have completed some of this setup through the install script during the first phase of installation.

For information about changing settings once the node is already configured, see [Managing](#page-31-0) the AWS Elemental Live [configuration \(p. 28\).](#page-31-0)

#### **Topics**

- Enable [SSL \(p. 3\)](#page-6-1)
- Verify the licenses for the [cluster \(p. 4\)](#page-7-0)
- Set the time [zone \(p. 4\)](#page-7-1)
- Configure Ethernet Devices on AWS Elemental Live [Nodes \(p. 4\)](#page-7-2)
- Configure Domain Name System (DNS) and Network Time Protocol (NTP) [Servers \(p. 8\)](#page-11-0)
- Open ports on the firewall for AWS Elemental Live [nodes \(p. 9\)](#page-12-0)
- Add mount points to AWS Elemental Live [Nodes \(p. 9\)](#page-12-1)
- Add SDI input [devices \(p. 10\)](#page-13-0)
- Add SDI video [routers \(p. 11\)](#page-14-0)
- Edit the environment variable file to use SMPTE-2110 [inputs \(p. 14\)](#page-17-1)
- [Enable RTMP inputs \(p. 15\)](#page-18-0)
- Configure database backups for AWS Elemental [Live \(p. 15\)](#page-18-1)
- Configure AWS Elemental Live [notifications \(p. 16\)](#page-19-0)
- [Enable user authentication \(p. 25\)](#page-28-0)
- Add [users \(p. 26\)](#page-29-0)

# <span id="page-6-1"></span>Enable SSL

The Secure Socket Layer (SSL) enables the secure version of HTTP (HTTPS) and encrypts communications between the client and server. Note the following about SSL:

- With SSL, all traffic over the communications layer must use a secure protocol. If SSL is disabled, all traffic must use the unsecured version. Traffic that uses the wrong protocol fails.
- When SSL is enabled, you must continue to use the --https flag with subsequent node reconfigurations through the command line interface. If you omit the flag, the installer disables SSL.

Use --https with the following commands:

- The run command, such as **sudo sh ./***product\_installer\_name***\_***version***.run**
- The configure command, such as **sudo ./configure**

#### **To enable SSL**

Follow these steps for all nodes for which you are enabling SSL.

- 1. At your workstation, start a remote terminal session to the AWS Elemental Live node.
- 2. At the Linux prompt, log-in with the *elemental* user credentials.

3. Change to the directory where the configuration script is located, as shown here.

[elemental@hostname ~]\$ **cd /opt/elemental\_se**

4. Run the configuration script, as shown here.

[elemental@hostname elemental\_se]\$ **sudo ./configure --https**

where --https enables SSL.

#### **Note**

If you run this command when SSL is already enabled, nothing changes in the configuration. SSL is still enabled.

5. At each configuration prompt, accept the suggestion. This way, you won't inadvertently change other aspects of the configuration.

# <span id="page-7-0"></span>Verify the licenses for the cluster

Make sure that you have the appropriate licenses installed.

#### **To view installed licenses**

- 1. On the AWS Elemental Live web interface, go to the **Settings** page and choose **Licenses**.
- 2. Verify that information for a standalone license (eme.lic) is displayed.
- 3. If you see a No license file detected message, follow the steps on the screen to upload a license. For additional assistance, see the AWS Elemental Live version 2.21 [Installation](https://docs.aws.amazon.com/elemental-live/latest/installguide/) Guide.

### <span id="page-7-1"></span>Set the time zone

Follow this procedure if you didn't set the time zone when you ran the install script (via the -t prompt), or if you want to change the time zone. You must perform these steps on each node in the cluster that needs the time zone updated.

#### **To set the time zone (web interface)**

- 1. On the AWS Elemental Live web interface, go to the **Settings** page and choose **General**.
- 2. In **Timezone**, choose your required time zone.
- 3. Choose **Update**.

The web interface shows all activity with a timestamp for the specified time zone.

This setting does not affect activity via SSH or via the REST API.

# <span id="page-7-2"></span>Configure Ethernet Devices on AWS Elemental Live Nodes

When you installed each AWS Elemental product in the cluster, you configured eth0. You can now set up eth1 and any additional Ethernet devices. Optionally, you can also bond two devices that you have set up.

#### **Ethernet devices and the management interface**

When you installed AWS Elemental Live, you configured eth0 as the management interface. Note that setting up a device as the management interface does *not* dedicate this device to management traffic. The device can still handle other traffic.

#### **Topics**

- Add Ethernet [devices \(p. 5\)](#page-8-0)
- Bond Ethernet [devices \(p. 5\)](#page-8-1)

### <span id="page-8-0"></span>Add Ethernet devices

When you installed AWS Elemental Live, you configured eth0. If you also set up eth1 at that time, no further configuration is required. If you didn't set up eth1 or want to set up more devices, use these instructions to do so.

#### **To add Ethernet devices**

- 1. On the AWS Elemental Live web interface, go to the **Settings** page and choose **Network**.
- 2. On the **Network** page, choose **Network Devices**.
- 3. On the **Network Devices** page, choose **Add Network Device**.
- 4. In the **Add a New Network Device** dialog, select **eth (ethN)**.
- 5. Complete the fields as follows:
	- **Device Name**: Select the eth device that you're setting up.
	- **Address Mode**: Select the type of IP addresses this device uses, either **dhcp**, **static**, or **none**. If you're bonding eth0 and eth1, use static IPs.
	- **IP Address**, **Netmask**, **Gateway**: Available when static IP addresses are used only. Complete with your networking information.
	- **Static Routes**: Select if you're using static routing.
	- **Network**, **Netmask**, **Gateway**: Available when static routes are used only. Complete with your networking information.
- 6. Choose **Save**. The new device appears in the Network Devices list.

### <span id="page-8-1"></span>Bond Ethernet devices

You can bond Ethernet devices to suit your networking requirements. For example, you might set-up two Ethernet devices as an active/redundant pair.

#### **Perform the following steps from the command line.**

- Step A: Create bond [configuration](#page-9-0) File (p. 6)
- Step B: Edit Ethernet interface [configuration](#page-10-0) files (p. 7)
- Step C: Restart the AWS Elementall service [configuration](#page-11-1) files (p. 8)
- Step D: Verify the [bond \(p. 8\)](#page-11-2)

For help creating and updating bonding files through the CLI, see [Using the CLI](https://access.redhat.com/documentation/en-us/red_hat_enterprise_linux/7/html/networking_guide/sec-network_bonding_using_the_command_line_interface) in the Red Hat *Networking Guide*.

#### **Important**

We recommend that when setting up a bond, you set up both eth0 and eth1 with static IP addresses and with eth0, eth1 and bond0 all on the same subnet.

#### **Prerequisites**

Before you begin this process, make sure that you've done the following:

• Added to AWS [Elemental](#page-8-0) Live the Ethernet device[s \(p. 5\)](#page-8-0) that you're bonding.

### <span id="page-9-0"></span>Step A: Create bond configuration File

Create a configuration file for the bond interface and name it after the bond.

#### **To create the bond configuration file**

1. Create the file with the following command.

sudo vim /etc/sysconfig/network-scripts/*ifcfg-bond0*

- 2. Insert the following settings in the file:
	- *DEVICE* Type **bond0**.
	- *TYPE* Type **Bond**.
	- *NAME* Provide a name for the bond that's unique among your bonded interfaces, such as **bond0**.
	- *BONDING\_MASTER* Type **yes**.
	- *BOOTPROTO* If you're using a static IP address for the bond, type **none**. If you're using DHCP, type **dhcp**.
	- *ONBOOT* Type **yes**.
	- *NM\_CONTROLLED* Type **no**.
	- *IPADDR* When you're using a static IP address, complete with your networking information.
	- *NETMASK* When you're using a static IP address, complete with your networking information.
	- *GATEWAY* When you're using a static IP address, complete with your networking information.
	- *BONDING\_OPTS* Type the bonding mode you're using and other applicable options.

For a list of additional options, see Creating a Network Bond in [CentOS7](https://community.elemental.com/docs/DOC-3976) and RHEL7 from the CLI.

#### **Bonding modes**

The following table describes the bonding modes that are available.

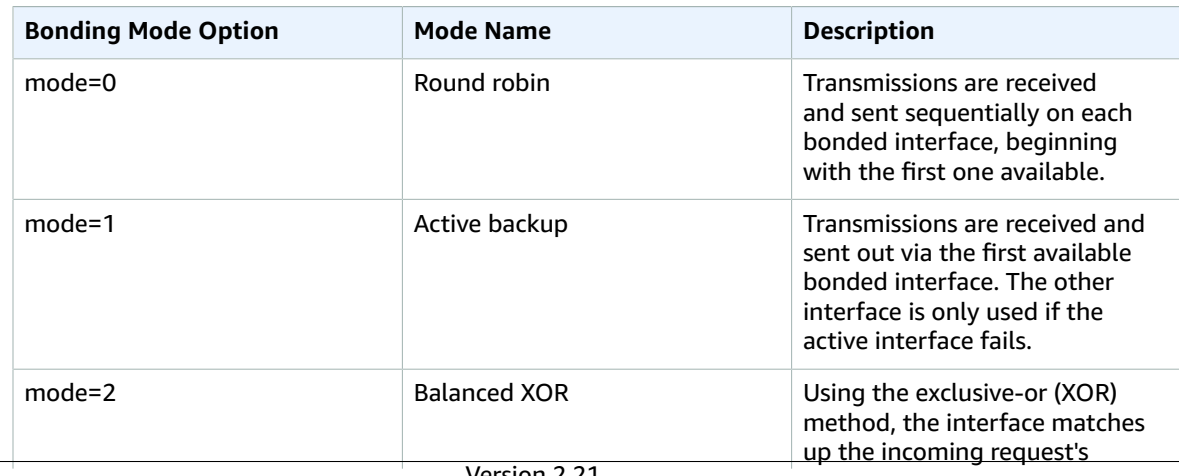

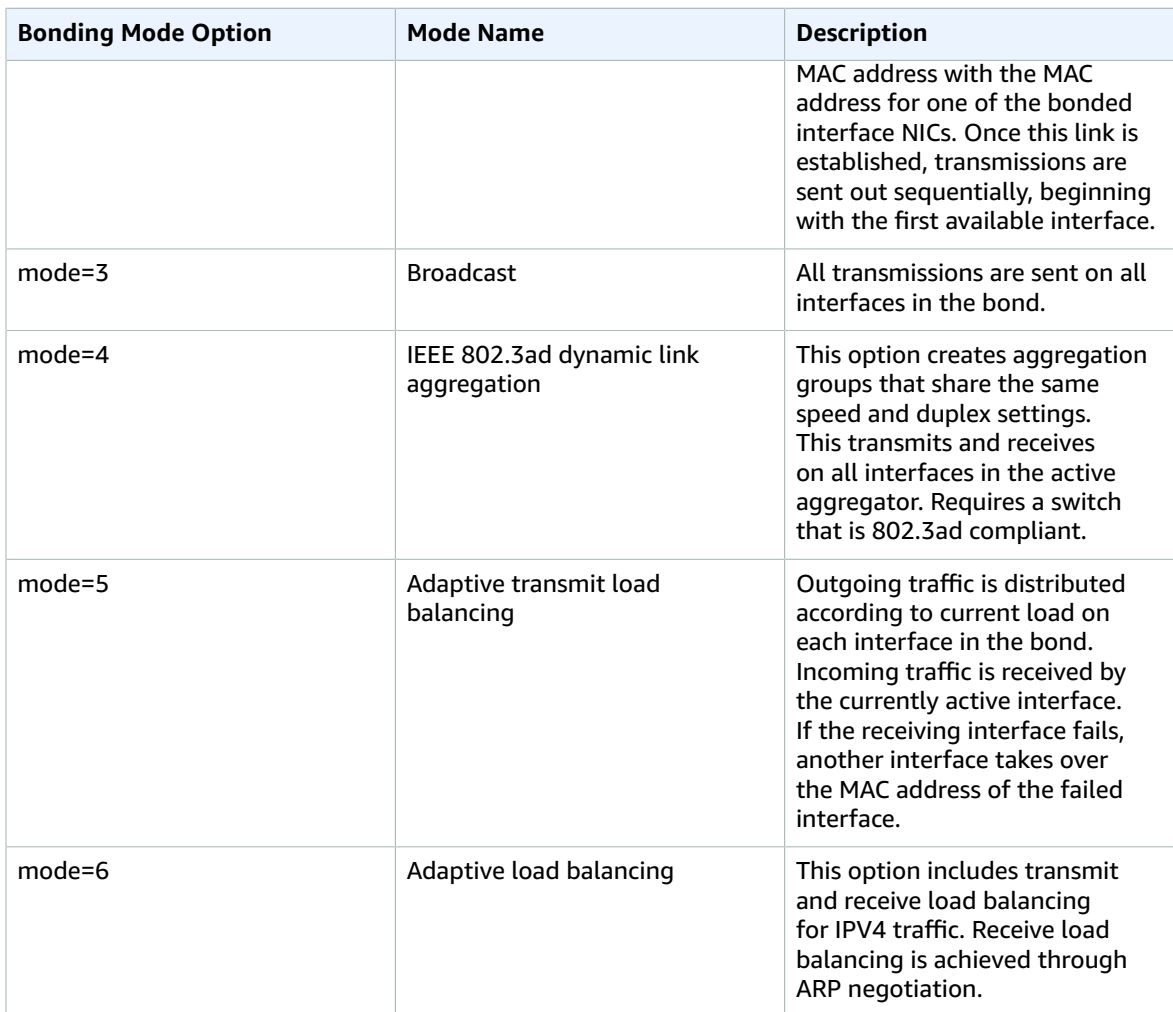

#### **Example**

```
DEVICE=bond0
TYPE=Bond
NAME=bond0
BONDING_MASTER=yes
BOOTPROTO=none 
ONBOOT=yes
NM_CONTROLLED=no
IPADDR=192.168.1.70
NETMASK=255.255.255.0
GATEWAY=192.168.1.1
BONDING_OPTS="mode=5 miimon=100"
```
### <span id="page-10-0"></span>Step B: Edit Ethernet interface configuration files

Access the configuration files for each of the interfaces that are participating in the bond. Add the following lines.

```
MASTER=bond0
SLAVE=yes
```
For help creating and updating bonding files through the CLI, see [Using the CLI](https://access.redhat.com/documentation/en-us/red_hat_enterprise_linux/7/html/networking_guide/sec-network_bonding_using_the_command_line_interface) in the Red Hat *Networking Guide*.

### <span id="page-11-1"></span>Step C: Restart the AWS Elementall service configuration files

Restart the AWS Elemental service using the following command.

```
sudo systemctl restart network
```
### <span id="page-11-2"></span>Step D: Verify the bond

Verify that your bond is running using the following command.

cat /proc/net/bonding/bond0

#### **Example Functioning bond interface**

```
[elemental@host~]$ cat /proc/net/bonding/bond0
Ethernet Channel Bonding Driver: v3.7.1 (April 27, 2011)
Bonding Mode: transmit load balancing
Primary Slave: None
Currently Active Slave: eth0
MII Status: up
MII Polling Interval (ms): 100
Up Delay (ms): 0
Down Delay (ms): 0
Slave Interface: eth0
MII Status: up
Speed: 10000 Mbps
Duplex: full
Link Failure Count: 0
Permanent HW addr: 00:50:56:b8:64:44
Slave queue ID: 0
Slave Interface: eth2
MII Status: up
Speed: 10000 Mbps
Duplex: full
Link Failure Count: 0
Permanent HW addr: 00:50:56:8d:8e:db
Slave queue ID: 0
[elemental@host~]$
```
# <span id="page-11-0"></span>Configure Domain Name System (DNS) and Network Time Protocol (NTP) Servers

You can add Domain Name System (DNS) name servers and Network Time Protocol (NTP) servers for the node to use.

#### **To configure servers**

- 1. On the AWS Elemental Live web interface, go to the **Settings** page and choose **Network**.
- 2. On the **Network** page, choose **Hostname, DNS & NTP**.

3. As needed, add one server at a time to the **DNS Name Servers** and **NTP Servers** fields and choose **Save**.

# <span id="page-12-0"></span>Open ports on the firewall for AWS Elemental Live nodes

You can enable or disable the firewall. We recommend that your nodes always be installed behind a customer firewall on a private network, regardless of if the individual firewall is enabled on each node. The node firewall is enabled by default.

When the node firewall is enabled, the installer configures the ports that must be open for incoming and outgoing traffic for each node. Use the following procedure to open more ports if you need them.

#### **To open ports on the node firewall**

1. On the AWS Elemental Live web interface, go to the **Settings** page and choose **Firewall**.

You must turn on the node firewall before you can make any changes to the ports.

- 2. In the **Firewall Settings**, choose **Firewall On**.
- 3. (Optional) To enable a port, choose **Accept** for that port.
- 4. (Optional) To add a new port, complete the fields in the **Add Incoming Port** section.
- 5. When you're done, choose **Save**.

# <span id="page-12-1"></span>Add mount points to AWS Elemental Live Nodes

To make remote assets, such as scripts, image files, or video source files, available to your AWS Elemental Live nodes, create mount points as described in this section. When you mount a remote folder to a local folder on the node, all of the contents of the remote folder appear as if they are actually in the local mount folder. In this way, you can view the remote folder and verify that the backup files are created. You can also copy or delete a file from the remote folder by copying or deleting it from this mount folder.

The mount folder becomes a mount share. It's mounted to /data/mnt/*folder*.

#### **To create a mount**

- 1. On the AWS Elemental Live web interface, go to the **Settings** page and choose **Mount Points**.
- 2. On the **Mount Points** page, complete the mount point fields as described in the following table and choose **Save**:

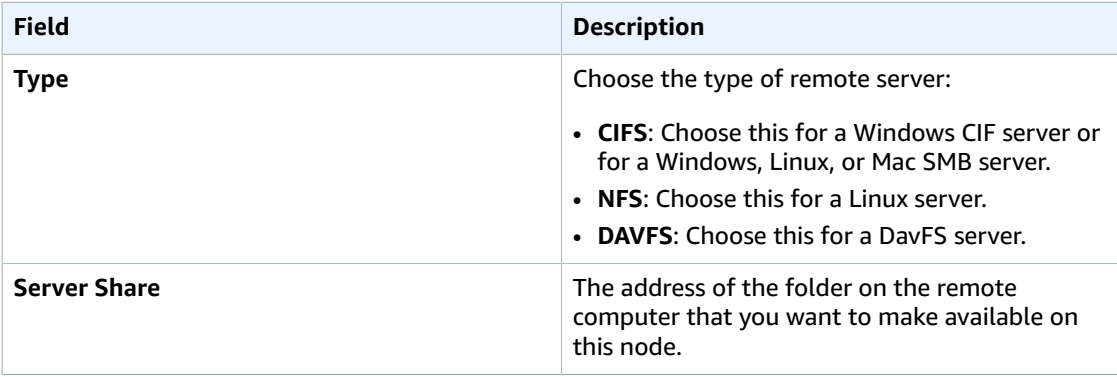

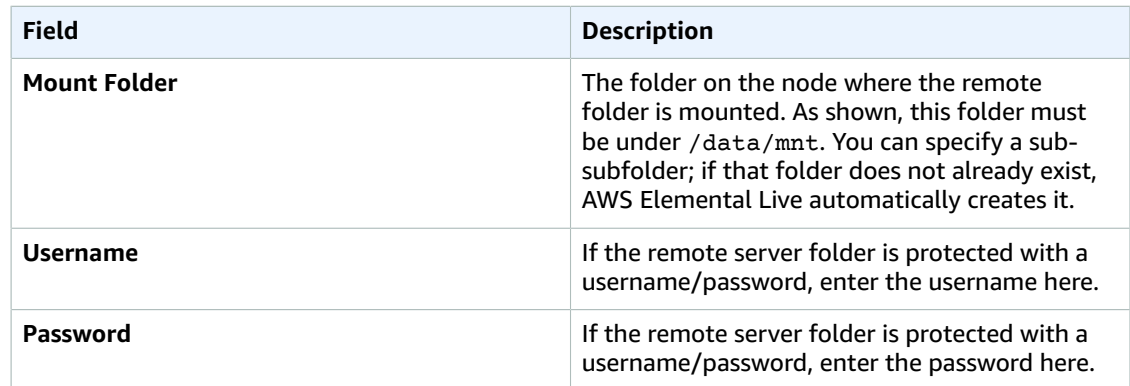

The newly mounted folder appears on the node after a few minutes.

# <span id="page-13-0"></span>Add SDI input devices

*Input devices* are cards that are installed in the hardware unit. The AWS Elemental Live node auto-detects the SDI card and creates an input in AWS Elemental Live as follows:

- One single-link input for each input on the card (so four inputs). Each input is given a unique numerical ID.
- One quad-link input, if the SDI card supports quad link.

The quad-link input is used with 4K quad input. When you're creating a profile or event, select this quad-link input to indicate to AWS Elemental Live that the four inputs on this SDI card are the four parts of a quad-link input.

Once you have cabled the SDI cards, make sure that every input that has a cable appears in the **Settings** > **Input Devices** screen. The following image shows input devices in AWS Elemental Live:

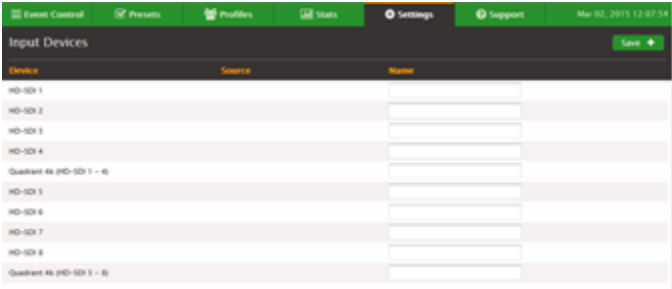

#### **Naming Inputs**

If you want, you can give the device a custom name.

- 1. On the AWS Elemental Live web interface, hover over **Settings** and choose **Input Devices**. AWS Elemental Live lists all of the detected input cards.
- 2. Enter a name and choose **Save**.

#### **Note**

If these input device cards are connected to a router, you need to now follow the procedure for adding the router. See Add SDI video [routers \(p. 11\)](#page-14-0).

# <span id="page-14-0"></span>Add SDI video routers

If your deployment includes SDI video inputs that pass through a router, provide information about your router configuration on the AWS Elemental Live node.

#### **Warning**

If you forget to configure the router, everything looks acceptable on the event or profile, but when you run the event, you receive a no input detected error.

#### **Topics**

- Step A: Get [ready \(p. 11\)](#page-14-1)
- Step B: Create the [router \(p. 11\)](#page-14-2)
- [Step C: Complete the input mappings \(p. 12\)](#page-15-0)
- [Step D: Complete the output mappings \(p. 13\)](#page-16-0)
- Step E: Use the router [inputs \(p. 14\)](#page-17-0)

### <span id="page-14-1"></span>Step A: Get ready

To get ready to add an SDI video router, perform the following steps.

#### **To get ready to add a router**

- 1. To perform this setup, the router and the SDI cards must already be cabled. Also make sure that the node has detected all of the SDI inputs. All of the inputs with cables must show on the **Settings** > **Input Devices** screen on the node.
- 2. On the router, identify the inputs (and their IDs) that have a cable connection.
- 3. On the router, identify the outputs (and their IDs) that are connected to the SDI card. Identify the input IDs that they are connected to.

#### **Example**

One mapping might be router ID 5 is connected to input 3 on the second SDI card.

### <span id="page-14-2"></span>Step B: Create the router

Create the router on the AWS Elemental Live node.

#### **To create the router**

- 1. On the AWS Elemental Live web interface, hover over **Settings**, and choose **Routers**.
- 2. On the **Routers** screen, choose **New Router** and select the type of router protocol. These are the available options:
	- Videohub Ethernet Protocol (previously BlackMagic VideoHub)
	- XY Terminal Protocol (previously Harris Panacea)
	- NV9000 Protocol (previously Miranda nVision)
	- SW-P-08 Protocol (previously Snell Aurora)
	- Pass-Through Protocol
	- LRC Protocol
- 3. Complete the **Add New Router** fields as described in the table and choose **Create**.

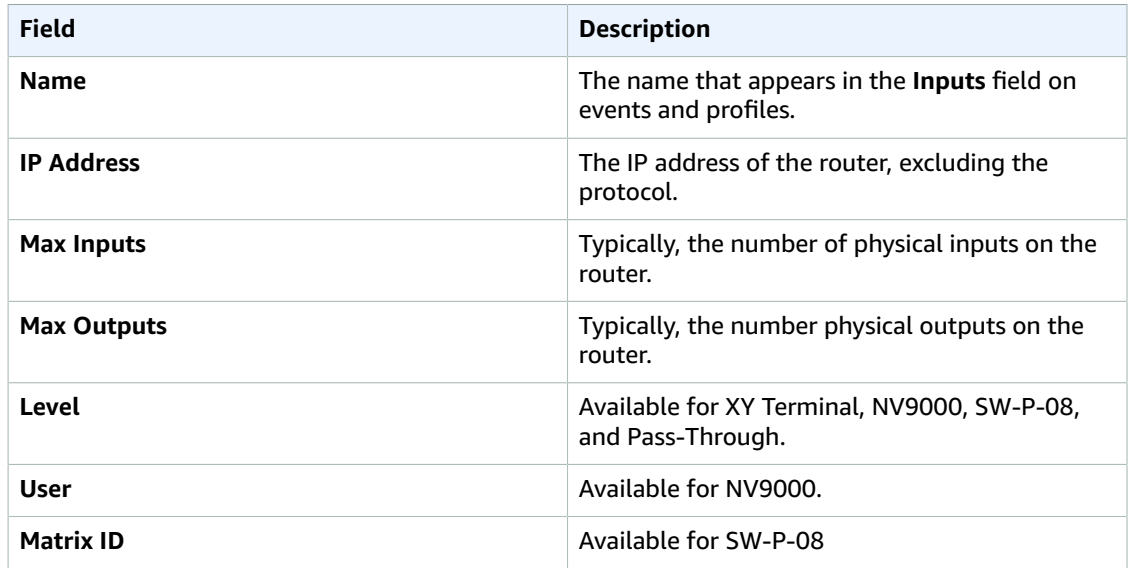

### <span id="page-15-0"></span>Step C: Complete the input mappings

Next, complete the Input mappings to assign an ID to each input on the router. You only need to assign an ID to the inputs that you are using (the ones that are cabled):

- 1. On the AWS Elemental Live web interface, make sure you're on the **Routers** page. Choose **Edit** (pencil icon) beside the router.
- 2. On the **Edit Router** screen, choose **Map Inputs**.
- 3. Complete the fields to identify the inputs that you're using. You must know the identification of each input on your router. AWS Elemental Live can't detect information about the state of the input IDs. You can add inputs with the following options:
	- **Add**: Adds one input. Select the ID of the input according to the router.
	- **Add inputs starting at**: Adds a range of inputs. Select the first and last number in the range.
- 4. Choose **Add** (**+** icon).
- 5. Repeat to add all of the inputs that you require.

#### **Example**

A line appears for each input. In this example, only three inputs are configured: the inputs with the router IDs 1, 5, and 6. These three routers have been assigned the Elemental IDs 1, 2, and 3 respectively. AWS Elemental Live automatically generates the name based on the input ID that you specified.

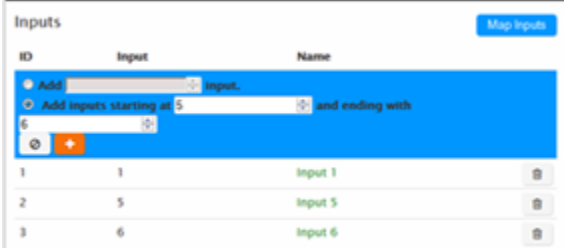

### <span id="page-16-0"></span>Step D: Complete the output mappings

Map each router output to the SDI input on the AWS Elemental Live hardware unit that you plan to use. This mapping must reflect the actual cabling from the output side of the router to the input side of the SDI card.

#### **Example**

In the following example, the four inputs on the SDI card at the top have a path into the router. The one and only input on the second card has a path to the router. And two of the four inputs on the bottom SDI card have a path to the router.

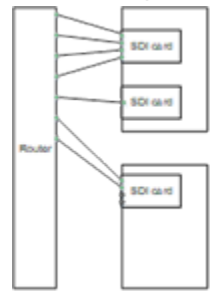

#### **To map the outputs**

- 1. On the AWS Elemental Live web interface, make sure you're on the **Edit Router** screen, as described in [Step C: Complete the input mappings \(p. 12\).](#page-15-0) Choose **Map Outputs**.
- 2. Complete the first line as follows:
	- **Output**: Select an output that is one of the cabled router outputs that you plan to use.
	- **Connected to**: Select the card and node that the router output is connected to.

#### **Example**

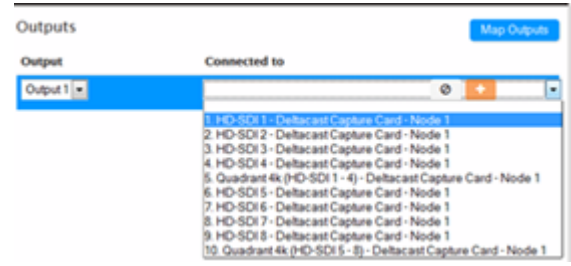

#### **Warning**

Do not select any of the quad-link inputs (inputs 5 and 10 in the example above). AWS Elemental Live does not currently support 4K SDI input via a router.

- 3. Choose **Add** (**+** icon).
- 4. Choose **Map Outputs** again and create a line for each router output that is cabled.

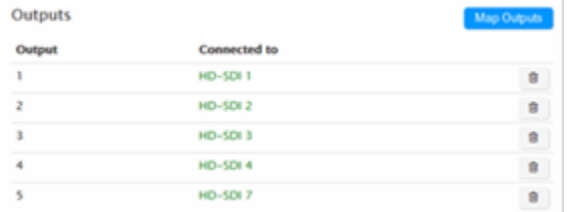

In this example, only the SDI inputs that are actually attached to the router are configured.

#### **Example**

Here is an example of a completed router configuration:

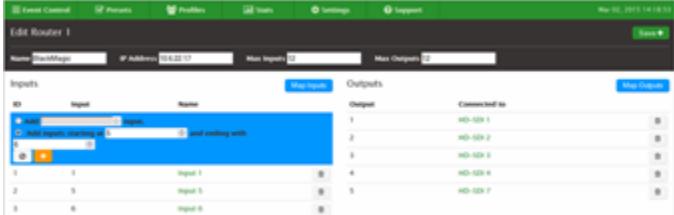

### <span id="page-17-0"></span>Step E: Use the router inputs

When you create a profile or event, the inputs that you created are displayed in the **Input** field.

Note that you specify the input by identifying the router input, not by identifying the SDI input. So you are saying "Use the input that is coming in on Input 1 using the Videohub Ethernet Protocol." When you run the event, AWS Elemental Live directs this input to a free SDI card. Each time you run the event, a different SDI input could be used.

#### **Avoid Direct Inputs**

Typically, all of your SDI inputs are connected to your router. Therefore, you should only ever specify the input by selecting one of the router inputs. You should *not* use any of the "direct inputs," such as those labeled as HD-SDI.

If your inputs are all connected to your router and you select a direct input in the profile or event, when the event starts, an input not detected error occurs.

You should only use the direct inputs for inputs on the AWS Elemental Live node that do not connect to the router but are, indeed, still direct inputs.

# <span id="page-17-1"></span>Edit the environment variable file to use SMPTE-2110 inputs

To use SMPTE-2110 inputs in AWS Elemental Live, you must edit the environment variable file to set aside cores and interfaces.

### <span id="page-17-2"></span>Edit the environment variable file

SMPTE-2110 frame assembly requires cores to be set aside to receive network traffic on specific interfaces. AWS Elemental Live needs to be told which network interfaces are available for SMPTE-2110 to use, and how many cores to use for each interface. Modify the environment file to provide this information and set aside cores.

#### **To set aside cores and interfaces**

1. Edit the /opt/elemental se/config/environment text file with root permissions. For example, sudo vim /opt/elemental se/config/environment.

#### **Warning**

If you run the software installer or an upgrade, any values you set manually are overridden. Take a note of any changes you make here, and be sure to make them again after upgrade. Do not back up the file itself because it might change between releases.

2. Scroll to the bottom of the file and uncomment and edit the SMTPE-2110 lines to meet your needs.

For example, to set aside three cores each for eth2 and eth3 for a total of six cores (2 interfaces \* 3 cores), enter the following.

RESERVE SMPTE2110 CORES=3

RESERVE\_SMPTE2110\_INTERFACES="eth2 eth3"

#### **Important**

One core can generally handle one 1080p60 input, so plan accordingly. Default interfaces lo, eth0, and eth1 do not support the hardware acceleration that is needed for SMPTE-2110. You need an Intel 10 Gbit/s card or a Mellanox 25 Gbit/s card.

- 3. You must restart AWS Elemental Live for the changes to take effect. From the **Settings** tab, click the **General** subtab, and then click **Stop Service**.
- 4. Refresh your browser window, and then click **Start Service**.

# <span id="page-18-0"></span>Enable RTMP inputs

AWS Elemental Live is configured by default to support Real Time Messaging Protocol (RTMP) inputs. To confirm that this feature is enabled, do the following:

- 1. On the AWS Elemental Live web interface, choose **Settings** and then select the **Advanced** tab.
- 2. Locate the RTMP fields and verify that they have the following values:
	- **Enable RTMP input**: Checked.
	- **RTMP input port**: Specifies the desired port. The default port (1935) is already enabled on the node. If you specify a different port, you have to open it on the firewall. For firewall help, see Open ports on the firewall for AWS [Elemental](#page-12-0) Live node[s \(p. 9\).](#page-12-0)

#### **Note**

The remaining fields on the **Advanced** tab aren't used in the initial configuration. They relate to fine-tuning the node load-balancing if the node is in a cluster. Therefore, we do not address these fields in this guide.

# <span id="page-18-1"></span>Configure database backups for AWS Elemental Live

During a database backup, AWS Elemental Live copies the data that's related to your framework (channels, profiles, nodes, MPTS outputs, and redundancy groups) from the AWS Elemental Live node to another server. You can use this backup to restore the data to the node in case of a major hardware failure or if you have to re-install the software for any reason.

Backup files are named in this format: elemental-db-backup\_*yyyy*-*mm*- *dd*\_*hh*-*mm*- *ss*.tar.bz2

AWS Elemental Live is configured by default to create database backups and store them on a local disk. This section describes how to view the backup configuration and modify it for your needs.

For steps to restore a database backup, see Database backups for AWS [Elemental](#page-31-2) Liv[e \(p. 28\)](#page-31-2)

#### **To view and change the backup configuration**

- 1. On the AWS Elemental Live web interface, go to the **Settings** page and choose **General**.
- 2. In the **Cluster Tasks** section, the following fields configure the database backups:
	- **Minutes between management database backups** indicates how often AWS Elemental Live creates backups.
	- **Management database backups to keep** indicates how many backups AWS Elemental Live keeps. When this number is reached, the oldest backup is removed so that the newest backup can be saved.
	- **Path to store management database backups** indicates where AWS Elemental Live stores backups.

The folder to receive backups must be the local disk or on a remote server that is mounted to the node. For assistance, see Add mount points to AWS [Elemental](#page-12-1) Live Node[s \(p. 9\).](#page-12-1)

3. Change any of these values as you need and choose **Save**.

# <span id="page-19-0"></span>Configure AWS Elemental Live notifications

AWS Elemental Live provides status information through alerts and messages. You can configure notifications so you know when the node might need attention. The following table describes the differences between alerts and messages and how you can access each.

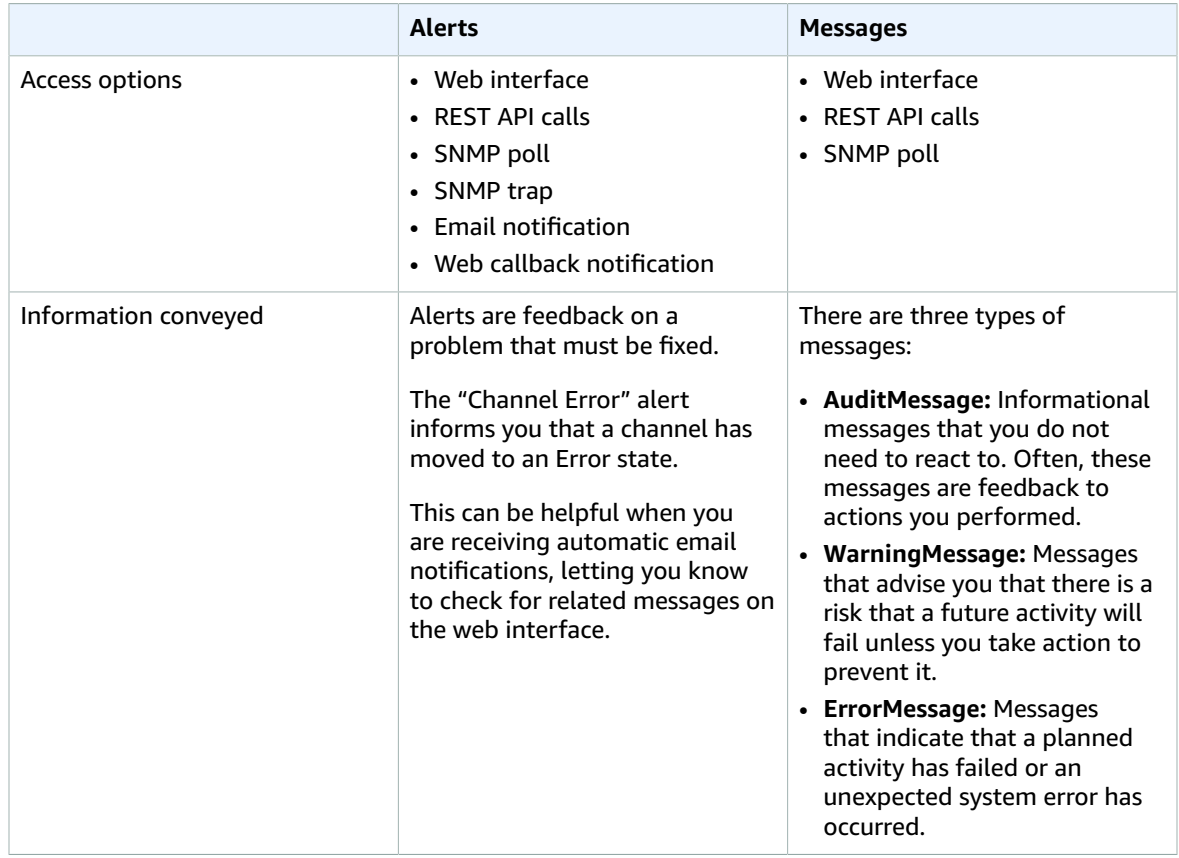

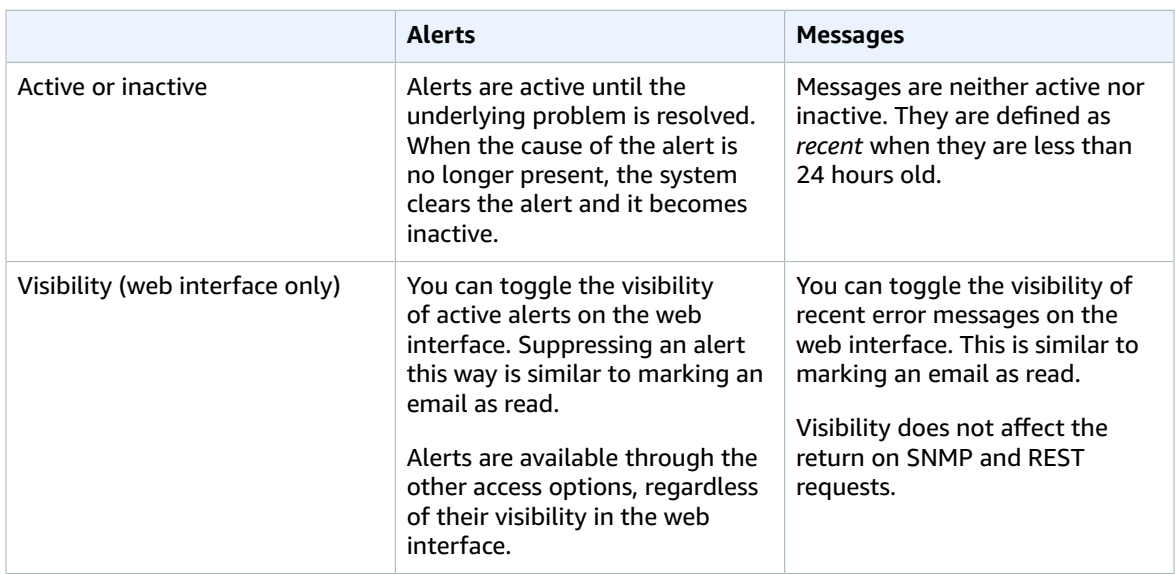

The following sections describe how to setup notifications. For information about viewing alerts and messages on the web interface or through the API, see the AWS [Elemental](https://docs.aws.amazon.com/elemental-onprem/latest/pdf/DOC-4262.pdf) Live API Reference.

#### **Topics**

- [Email notification \(p. 17\)](#page-20-0)
- Web callback [notification \(p. 20\)](#page-23-0)
- Simple Network [Management](#page-25-0) Protocol (SNMP) traps (p. 22)
- Simple Network Management Protocol (SNMP) [polling \(p. 23\)](#page-26-0)

### <span id="page-20-0"></span>Email notification

You can configure AWS Elemental Live to email you notifications when alerts occur.

AWS Elemental Live uses open relay to send email notifications. Before subscribing to notifications, make sure that your network allows receipt of open relay email. If your network doesn't allow open relay messages, you must also configure a Sendmail relay server with another mail server.

#### **Important**

If you subscribe to email notifications in a network that doesn't allow open relay messages and you do not relay the messages, the generated messages will collect on the AWS Elemental Live system hard drive, eventually filling the partition and causing disk alert errors.

#### **To set up email notifications**

1. On the AWS Elemental Live web interface, subscribe to all or some alerts using the steps described here:

#### **Subscribe to all alerts**

- 1. On the AWS Elemental Live web interface, go to the **Settings** page and ensure that you're on the **General** tab.
- 2. Complete the **Global Alert Notification** fields, using the instructions in the following table as a guide. Choose **Update**.

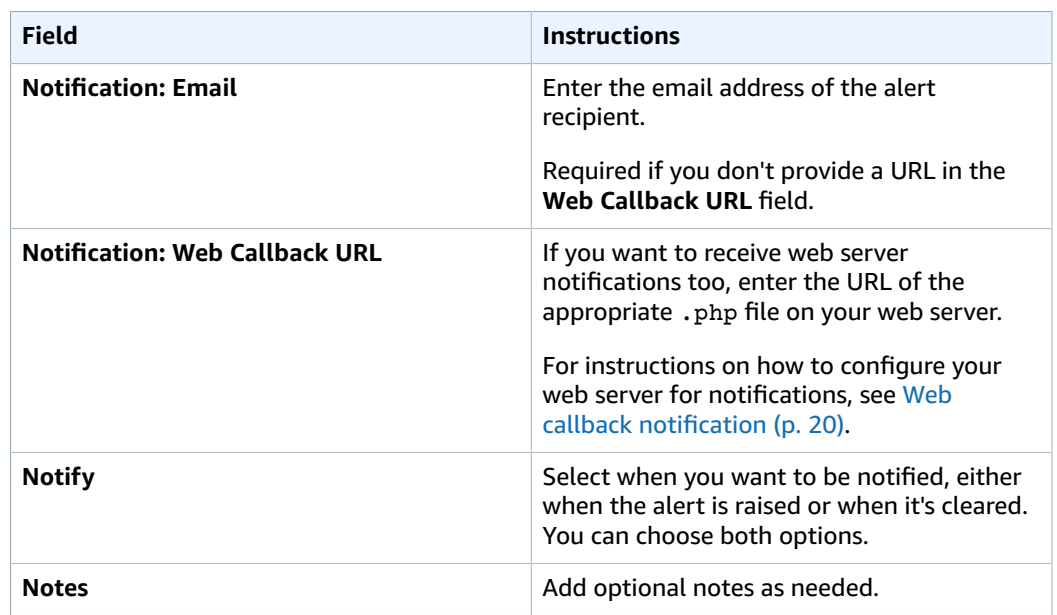

#### **Subscribe to individual alerts**

- 1. On the AWS Elemental Live web interface, hover over **Stats** page and choose **Alerts**.
- 2. On the **Alerts** page, choose **Configure Alerts**.
- 3. In the list of alerts, locate the alert that you want to be notified on and choose it to expand it.
- 4. Complete the fields, using the instructions in the following table as a guide. Choose **Update**.

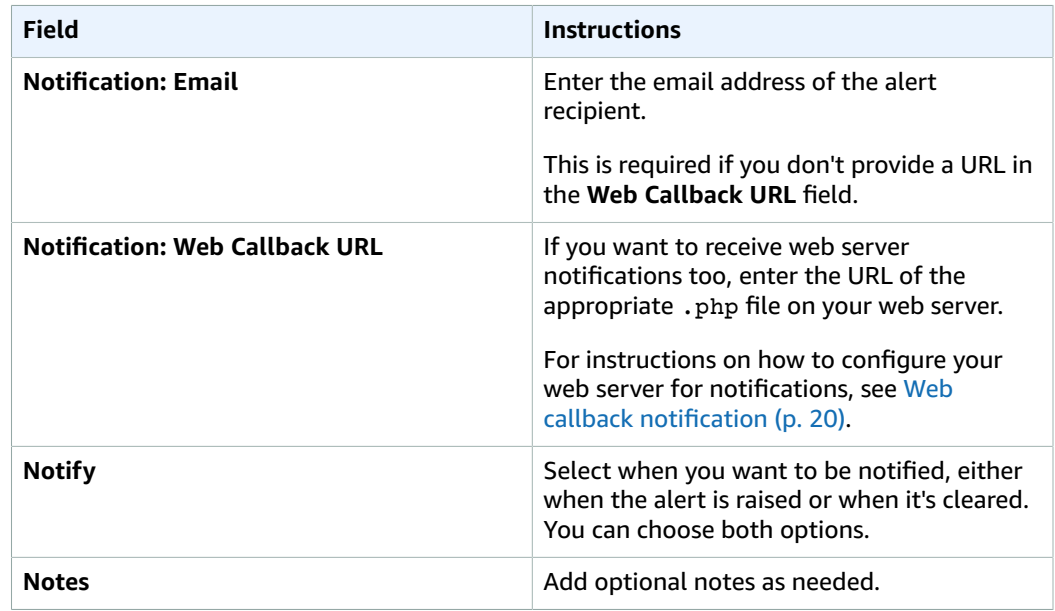

5. Locate, expand, and complete the fields for each alert on which you want to be notified.

2. If your network doesn't allow open relay messages, configure the Sendmail server to relay the messages. For steps, see [Configure](#page-22-0) Sendmail relay serve[r \(p. 19\)](#page-22-0).

### <span id="page-22-0"></span>Configure Sendmail relay server

Use this procedure to set up a Sendmail relay server if your network doesn't accept open relay messages.

#### Step A: Gather the mail server information

To configure AWS Elemental Live to relay the notification emails through a mail server, you need the following information:

- The hostname of the mail server
- If your network doesn't have DNS configured, the IP address of the mail server

#### Step B: Install the Sendmail configuration tool

Install the configuration tool to help configure Sendmail.

#### **To install the configuration tool**

1. Install the sendmail.cf configuration tool by typing the following at the command line.

**sudo yum install sendmail-cf**

- 2. When you receive a caution message asking you to confirm that you want to run the command, enter **yes**.
- 3. When you receive the following prompt, enter **y**.

Is this ok [y/N]:

4. When you receive the following message, move on to the next step.

Complete!

#### Step C: Edit the sendmail.lic file

Edit the sendmail.lic file to add the hostname of the mail server that is performing the relay.

#### **To edit the file**

1. With a text editor, open the sendmail.mc file. If you use Nano, which comes installed on all AWS Elemental systems, type the following at the command line to open the file in Nano.

**sudo nano /etc/mail/sendmail.mc**

2. Locate the line that defines SMART\_HOST. It's generally just past halfway down the page and should look like this.

dnl define(`SMART\_HOST', `smtp.your.provider')dnl

- 3. Uncomment this line by deleting the dn1 at the beginning and end of the line.
- 4. Change the following text to the hostname of the mail server that is performing the relay.

smtp.your.provider

5. Save and exit the file. For Nano, press **Ctrl**+**O** to save and **Ctrl**+**X** to exit.

#### Step D: Check the hosts file

If your network isn't configured with DNS, add a static entry to the hosts file on AWS Elemental Live.

#### **To add an entry to the hosts file**

1. With a text editor, open the /etc/hosts file. If you use nano, type the following at the command line.

**sudo nano /etc/mail/hosts**

2. Add a line to the end of the file that has the IP address of the relay server, a space, and the hostname of the relay server. The following shows an example.

**10.24.34.2 ExampleMailHostname**

3. Save and exit the file. For nano, press **Ctrl**+**O** to save and **Ctrl**+**X** to exit.

#### Step E: Apply the changes

1. To apply changes, enter the following command.

**sudo make -C /etc/mail**

The system responds as follows.

```
make: Entering directory `/etc/mail'
make: Leaving directory `/etc/mail'
```
2. Restart Sendmail by typing the following.

**sudo service sendmail restart**

#### Step F: Test the new configuration

Test the relay by having the system email you an alert notification.

#### **To test the configuration**

- 1. If you haven't already, subscribe to global alert notifications as described in [Email](#page-20-0) [notification \(p. 17\)](#page-20-0). Provide an email address that you have easy access to.
- 2. Generate a fake alert. A simple way to do so is to create and start a channel with a simple UDP input and output with a fake input address, such as **udp://1.1.1.1:1111**.
- 3. Check your email for the notifications message.
- 4. If necessary, return the global alert notifications to your desired settings.

### <span id="page-23-0"></span>Web callback notification

You can configure AWS Elemental Live to send you web callback notifications when alerts occur.

To receive web callback notifications, you must have a web server that supports php scripting. Use the following steps to configure this server to receive alert notifications from AWS Elemental Live.

#### **To set up web callback notifications**

1. Use a text editor such as Notepad on a Windows system or Nano on Linux to create a . php file containing the following text:

```
<?php
     function get_raw_post(){
         $data = @file_get_contents('php://input');
         if ($data){
             return $data;
         }
             return "nothing passed";
         }
     $file = "../webcallback/notify";
     $fh = fopen($file, "a");
     $data = get_raw_post();
     fwrite($fh, $data);
     fclose($fh);
?>
```
- 2. Save the file in a directory on your web server.
- 3. Subscribe to all or some alerts using the steps described here:

#### **Subscribe to all alerts**

- 1. On the AWS Elemental Live web interface, go to the **Settings** page and ensure that you're on the **General** tab.
- 2. Complete the **Global Alert Notification** fields, using the instructions in the following table as a guide. Choose **Update**.

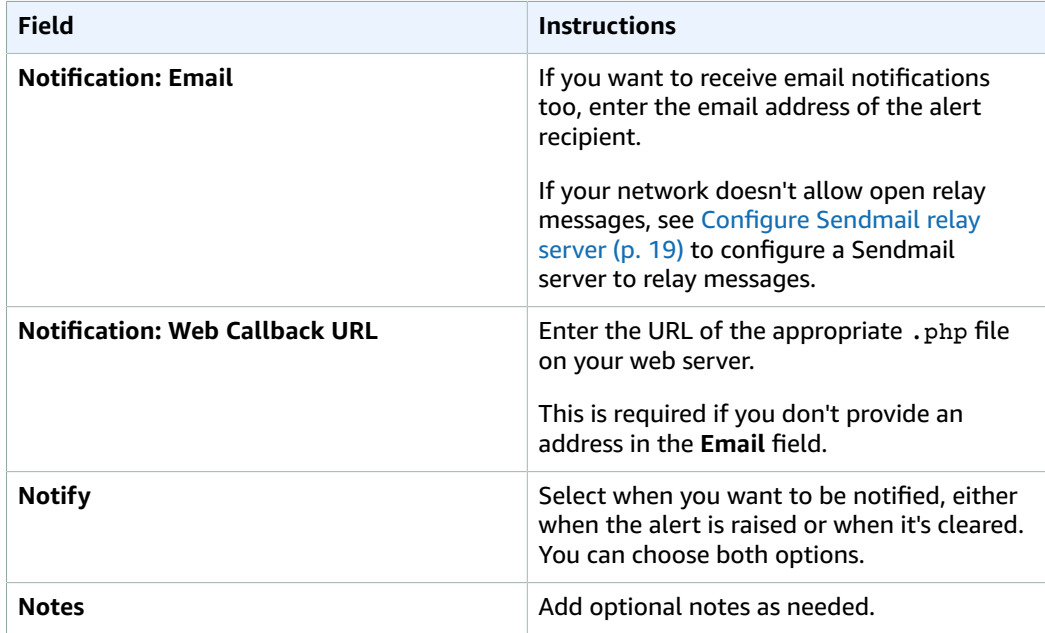

#### **Subscribe to individual alerts**

- 1. On the AWS Elemental Live web interface, hover over **Stats** page and choose **Alerts**.
- 2. On the **Alerts** page, choose **Configure Alerts**.
- 3. In the list of alerts, locate the alert that you want to be notified on and choose it to expand it.
- 4. Complete the fields, using the instructions in the following table as a guide. Choose **Update**.

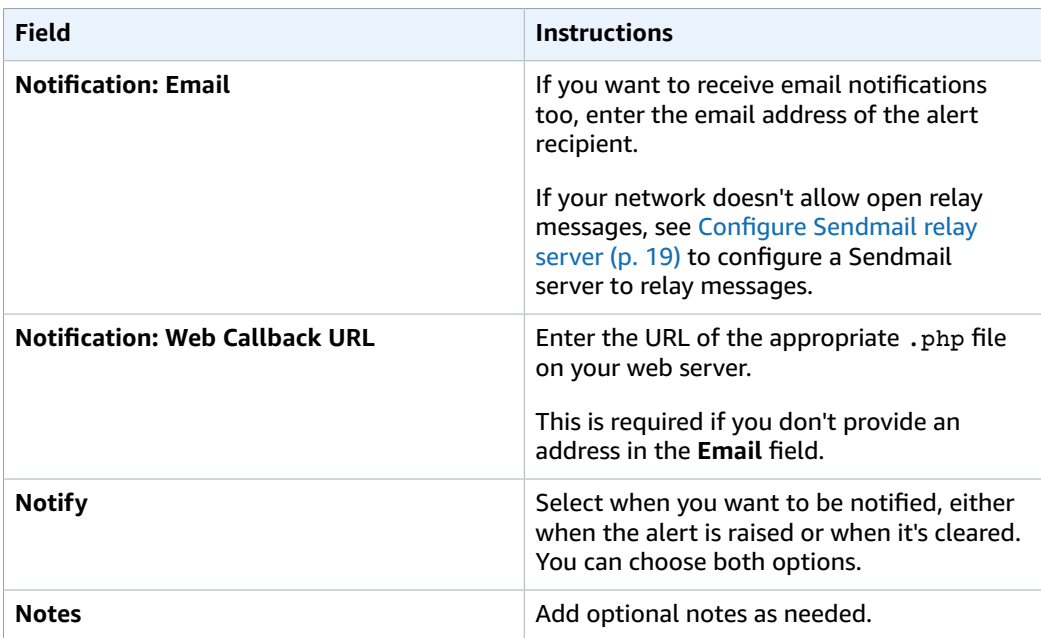

5. Locate, expand, and complete the fields for each alert of which you want to be notified.

4. Test your setup by typing the following at the command line of the AWS Elemental Live node:

```
curl -X POST -d "param1=value1&param2=value2" http://yourdomain.com/webcallback/
notification.php
```
5. Open your notify.php to check that it was updated. The text of your file should contain something like this:

```
<?xml version="1.0" encoding="UTF-8"?>
<job href="/jobs/3401">
   <node>earhart</node>
   <user_data></user_data>
  <submitted>2014-11-14 01:27:05 -0800</submitted>
   <priority>50</priority>
  <status>preprocessing</status>
   <pct_complete>0</pct_complete>
   <average_fps>0.0</average_fps>
   <elapsed>0</elapsed>
   <start_time>2014-11-14 01:27:06 -0800</start_time>
   <elapsed_time_in_words>00:00:00</elapsed_time_in_words>
</job>
param1=value&param2=value2
```
6. Enter your web callback URL into a web browser to see the HTTP post.

### <span id="page-25-0"></span>Simple Network Management Protocol (SNMP) traps

You can configure AWS Elemental Live to generate Simple Network Management Protocol (SNMPv2) traps for activity on the node. For information about the management information bases (MIBs) in AWS Elemental Live, go to the **Settings** page in the AWS Elemental Live web interface and choose **SNMP Interface**.

AWS Elemental Live generates traps for the events described in the following table.

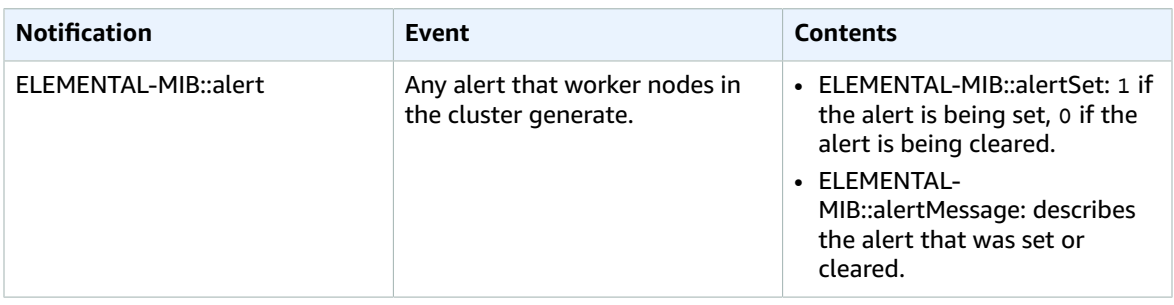

#### **To set up SNMP traps**

- 1. On the AWS Elemental Live web interface, go to the **Settings** page and choose **SNMP**.
- 2. On the **SNMP** page, complete the fields, using the instructions in the following table as a guide. Choose **Save**:

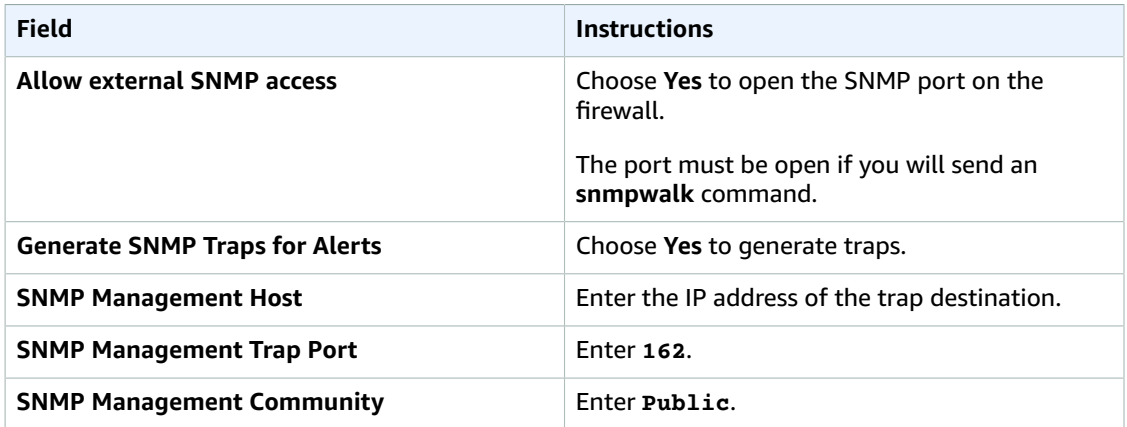

## <span id="page-26-0"></span>Simple Network Management Protocol (SNMP) polling

Rather than passively receiving SNMP traps from AWS Elemental Live, you can actively poll the SNMP interface.

You can interact with AWS Elemental Live using a variety of network management systems. AWS Elemental products ship with the Net-SNMP (http://www.net-snmp.org/) command line tools to access the SNMP interface while logged into the system directly or over SSH. Examples in this document are given using net-snmp commands.

#### **To set up SNMP polling**

- 1. Either disable the node firewall, or enable external access to SNMP interface.
	- For help disabling the firewall, see Open ports on the firewall for AWS [Elemental](#page-12-0) Live [nodes \(p. 9\)](#page-12-0).
- External access to the SNMP interface is enabled by default. To check the setting, access the **Settings** page on the AWS Elemental Live web interface and choose **SNMP**.
- 2. Query either individual variables, or the entire SNMP interface.

#### **To query individual variables**

Use the Net-SNMP tools to query variables as follows.

```
snmpget -c elemental_snmp -v2c -m <MIB>
        localhost MIBvariable
```
#### **Example**

```
snmpget -c elemental_snmp -v2c -m ELEMENTAL-MIB
           localhost serviceStatus
```
For a list of MIBs and their variables, see [Management](#page-27-0) Information Bases (MIBs) in AWS Elemental [Live \(p. 24\)](#page-27-0).

#### **To query the entire SNMP interface**

Use the Net-SNMP tools to do an snmpwalk to gather information about all of the running channels.

```
snmpwalk -c elemental snmp -v2c -m ELEMENTAL-MIB:ELEMENTAL-LIVE-MIB localhost
    elemental
```
### <span id="page-27-0"></span>Management Information Bases (MIBs) in AWS Elemental Live

AWS Elemental provides the following management information bases (MIBs) for use with AWS Elemental Live:

#### ELEMENTAL-MIB

ELEMENTAL-MIB is the base MIB for all AWS Elemental products. The following table describes the variables included in this MIB.

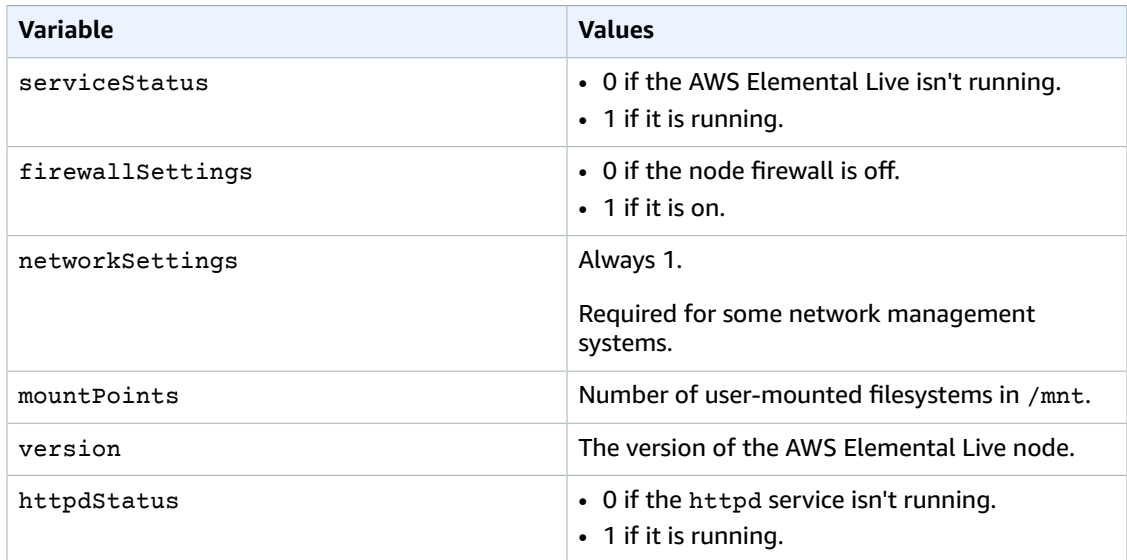

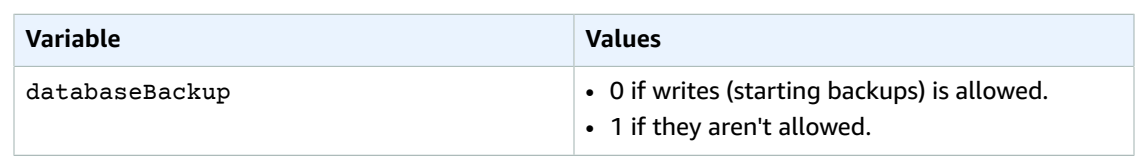

#### ELEMENTAL-LIVE-MIB

ELEMENTAL-LIVE-MIB describes objects that are specific to AWS Elemental Live. The following table describes the variables included in this MIB.

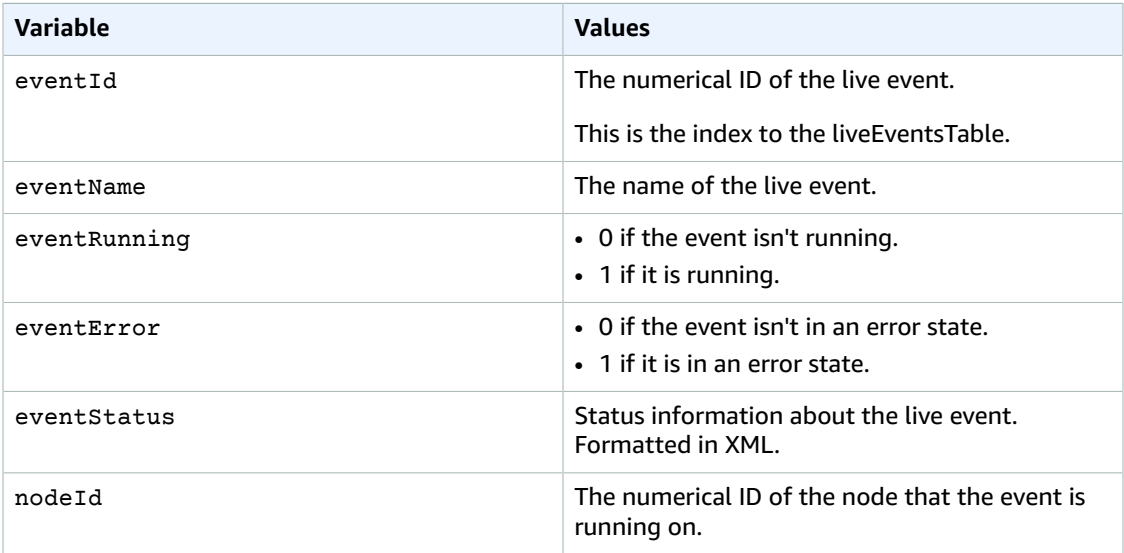

Both the ELEMENTAL-MIB and ELEMENTAL-LIVE-MIB come installed on AWS Elemental Live. They are located in /opt/elemental\_se/web/public/mib/.

For more information, access the AWS Elemental Live web interface, go to the **Support** page and choose **SNMP Interface**.

## <span id="page-28-0"></span>Enable user authentication

You can require users to provide valid credentials when they access AWS Elemental Live from both the web interface and REST API.

- For the web interface, users must complete the fields on the login screen.
- For the REST API, users must include these additional HTTP headers in commands that they send:
	- X-Auth-User
	- X-Auth-Expires
	- X-Auth-Key

For more information about using the API with authentication enabled, see the AWS Elemental Live REST API documentation.

#### **To enable user authentication**

1. At your workstation, start a remote terminal session to the AWS Elemental Live node.

- 2. At the Linux prompt, log in with the *elemental* user credentials.
- 3. Change to the directory where the configuration script is located, as shown here.

[elemental@hostname ~]\$ **cd /opt/elemental\_se**

4. Run the configuration script, as shown here.

```
[elemental@hostname elemental_se]$ sudo ./configure --config-auth
```
#### **Important**

If you have SSL enabled, you must also include the --https flag in the command. Otherwise, the script will disable SSL.

- 5. For the prompt Do you wish to enable authentication?, type **Y**.
- 6. If you didn't use the --https flag in the configure command, the following prompt appears.

```
If you wish to enable authentication, please re-run with the '--https' option.
If SSL isn't enabled, any usernames/passwords entered here including LDAP passwords
 would be transmitted in plain text without encryption. This poses a significant
 security risk.
Accept the risk and continue without SSL?
```
If you intended to enable authentication without SSL enabled, enter **Y** to proceed. Otherwise, enter **N** to re-enter the configuration script with --https.

7. For the prompt Do you wish to enable PAM?, type **N**. If you're using PAM authentication, type **Y**.

For information about the different authentication options, see [User Authentication](#page-35-0) [Reference \(p. 32\)](#page-35-0)

8. At the prompts, create an admin API user name, email address, and password.

Note that the only time you log in with this information is upon initial access to each node's web interface after authentication is enabled. For more information about the administrator API user, see [Authentication](#page-35-2) user type[s \(p. 32\)](#page-35-2)

- 9. For the prompt Httpd must be restarted, which may interrupt REST commands. Restart now?, type **Y**.
- 10. Create users through the node's web interface. For instructions, see Add [users \(p. 26\).](#page-29-0)

## <span id="page-29-0"></span>Add users

When you enable local authentication on the node, users must enter valid credentials to access the node. This section describes how to create users. For information about user authentication, see [User](#page-35-0) [Authentication](#page-35-0) Reference [\(p. 32\).](#page-35-0)

#### **Note**

If you enabled PAM authentication, your users are maintained in the LDAP server. You can manage the roles through the node, as described in [Create](#page-33-2) new user roles [\(p. 30\),](#page-33-2) but you don't add the users to the node.

#### **To add users**

- 1. Log in to the AWS Elemental Live web interface using the REST API administrator credentials that you created when you enabled authentication.
- 2. Hover over **Settings** and choose **Users**.
- 3. On the **Users** screen, choose **New User**.
- 4. Complete all fields and choose **Create**. Some notes:
	- **Expires**: If selected, the user name automatically expires after the specified period of time.
	- **Force Password Reset**: If checked, the users must reset their passwords the first time they log in.
	- **Role**: Select a role. The available options are Admin, Manager, User, Viewer. For information about the actions allowed with each role, see the following section *User roles*.
- 5. If your organization uses the REST API, make sure to tell each user to choose **Settings** > **User Profile** to make note of their personal API key. Users have a different key for each node that they can access.

This API key is randomly generated when the user is created. You can't manually set the API key.

#### **User roles**

Node access is defined by the role assigned to the user. This section describes the actions that each user role can perform.

- **Viewer**
	- Read-only access to AWS Elemental Live
- **Operator**
	- Same access as Viewer
	- Control the state of a event (cancel, archive, etc)
- **Manager**
	- Same access as Viewer
	- Same access as Operator
	- Create and edit events
	- Create and edit presets
	- Create and edit profiles
	- Create and edit watch folders
- **Administrator**
	- Access to the entire AWS Elemental Live system, including all of the access provided by the other roles

# <span id="page-31-0"></span>Managing the AWS Elemental Live configuration

This section describes how to manage settings after you've completed the initial configuration of the node.

#### **Topics**

- Disable [SSL \(p. 28\)](#page-31-1)
- Database backups for AWS Elemental [Live \(p. 28\)](#page-31-2)
- Users in AWS Elemental [Live \(p. 29\)](#page-32-2)

# <span id="page-31-1"></span>Disable SSL

This section describes how to disable HTTPs (SSL) access to the node. For assistance in enabling, see [Enable](#page-6-1) SSL [\(p. 3\).](#page-6-1)

To disable SSL, run the configure command without the --https flag.

- 1. At your workstation, start a remote terminal session to the AWS Elemental Live node.
- 2. At the Linux prompt, log-in with the *elemental* user credentials.
- 3. Change to the directory where the configuration script is located, as shown here.

[elemental@hostname ~]\$ **cd /opt/elemental\_se**

4. Run the configuration script, as shown here.

[elemental@hostname elemental\_se]\$ **sudo ./configure** 

#### **Note**

If you run this command when SSL is already disabled, nothing changes in the configuration. SSL is still disabled.

5. At each configuration prompt, accept the suggestion. This way, you won't inadvertently change other aspects of the configuration.

## <span id="page-31-2"></span>Database backups for AWS Elemental Live

This section describes how to restore a database backup and how to disable backups entirely. For assistance changing backup settings, such as minutes between backups, see [Configure](#page-18-1) database backups for AWS [Elemental](#page-18-1) Liv[e \(p. 15\).](#page-18-1)

#### **Topics**

- Restore a [backup \(p. 29\)](#page-32-0)
- [Disable database backups \(p. 29\)](#page-32-1)

### <span id="page-32-0"></span>Restore a backup

Follow this procedure if you ever need to restore a backed-up version of the database.

#### **To restore the database**

- 1. At your workstation, start a remote terminal session to the AWS Elemental Conductor File hardware unit. Log in with the elemental user credentials.
- 2. Type the following command to identify the version of AWS Elemental Conductor File that is currently installed.

[elemental@hostname ~]\$ cat /opt/elemental\_se/versions.txt

Several lines of information appear, including the version number. For example: AWS Elemental Conductor File (2.15.1.12345).

3. Run the install script with the restore option.

```
[elemental@hostname ~]$ sudo sh product
--restore-db-backup path backup-file --https
```
where:

- product is the product installer, including the version number that you obtained in the previous step: elemental\_production\_conductor\_file\_2.15.1.12345.run.
- path is the path to the backup file. This path could simply be the remote folder where backups were originally stored.
- backup-file is the file that you want to restore. The file is unzipped and copied to the appropriate folder. Do not unzip the file manually before restoring it!
- --https keeps SSL enabled. If you omit this flag, SSL is disabled when you run the install script. If you don't have or don't want SSL, omit this flag.

### <span id="page-32-1"></span>Disable database backups

Follow these steps to disable automatic backups.

- 1. On the AWS Elemental Live web interface, go to the **Settings** page and choose **General**.
- 2. In the **Cluster Tasks** section, change the value in **Minutes between management database backups** to **0**.
- 3. Choose **Save**.

# <span id="page-32-2"></span>Users in AWS Elemental Live

This section describes how to manage users that you've already added to the AWS Elemental Live node. For assistance adding users, see Add [users \(p. 26\)](#page-29-0).

#### **Topics**

- [View user information \(p. 30\)](#page-33-0)
- [Change and delete users \(p. 30\)](#page-33-1)
- Create new user [roles \(p. 30\)](#page-33-2)
- Manage global access [features \(p. 30\)](#page-33-3)

### <span id="page-33-0"></span>View user information

Each user can log in to the web interface and view their own profile. Go to **Settings** > **User Profile**. The following information is displayed:

- The features and controls of AWS Elemental Live that the user is allowed to use.
- The user's API key.

### <span id="page-33-1"></span>Change and delete users

Administrators can change and delete users.

#### **To change or delete a user**

- 1. Log in to the AWS Elemental Live web interface using administrator credentials.
- 2. Hover over **Settings** and choose **Users**.
- 3. On the **Users** screen, perform the following actions as needed:
	- To change the existing information for a user, choose **Edit** (pencil icon).
	- To reset a forgotten password, edit the user and enter a new password.
	- To force a user to reset their password the next time they log in, edit the user, and select **Force Password Reset**.
	- To reactivate a deactivated user, edit the user by extending the length of time that user password is in effect. In **Password Expires**, change **Expired** to another option.
	- To reset the API key for a user, choose **Reset API Key** (key icon). A new key is created. The user can view this key in the User Profile screen (**Settings** > **User Profile**).
	- To deactivate a user, choose **Deactivate** (banned icon).
	- To delete a user, choose **Delete** (X icon).

### <span id="page-33-2"></span>Create new user roles

The policies determine what actions a user can perform on the node. AWS Elemental Live comes with administrator, manager, operator, and viewer default policies. You can't edit these default policies, but you can create new ones if the defaults don't meet your requirements.

#### **To create new user roles**

- 1. Log in to the AWS Elemental Live web interface using administrator credentials.
- 2. Hover over **Settings** and choose **Roles**.
- 3. On the **Roles** screen, assign a name to the new user role, select the actions to include, and choose **Create**. The new role appears in the list.

## <span id="page-33-3"></span>Manage global access features

You can set some access features that apply globally to all users on the node.

#### **To manage access**

- 1. Log in to the AWS Elemental Live web interface using administrator credentials.
- 2. Go to the **Settings** page and choose **Authentication**.

3. Review the current values for the fields. Make any changes and choose **Save**.

# <span id="page-35-0"></span>User Authentication Reference

Enabling user authentication provides you more control over your AWS Elemental systems. Authentication helps secure your nodes while also allowing you to do the following:

- Track node activity on a per-user basis.
- Limit accidental access to a node by allowing distinct login credentials for each node. This way, an operator with access to multiple nodes must enter the credentials for a specific node prior to sending any commands.

Whether or not you enable authentication, we recommend that all of your nodes are installed behind a customer firewall or on a private network.

The following sections provide more information about user authentication.

#### **Topics**

- Supported types of user [authentication \(p. 32\)](#page-35-1)
- [Authentication](#page-35-2) user types (p. 32)

## <span id="page-35-1"></span>Supported types of user authentication

AWS Elemental Live supports the following types of user authentication:

#### **Local authentication**

An administrator creates and manages user credentials from the AWS Elemental Live node.

Users logging in to nodes with local authentication enabled must enter valid credentials for access. They must also supply credentials when using the REST API.

The credentials that users enter are validated against credentials that are housed locally on the node that they're accessing.

#### **Privileged Access Management (PAM) authentication**

An administrator creates and manages user credentials from a Lightweight Directory Access Protocol (LDAP) server that's external from the AWS Elemental systems.

Users logging in to nodes with PAM authentication enabled must enter valid credentials for access. They must also supply credentials when using the REST API.

The credentials that users enter are validated against credentials that are housed on an external LDAP server.

### <span id="page-35-2"></span>Authentication user types

This table describes the types of users available with authentication.

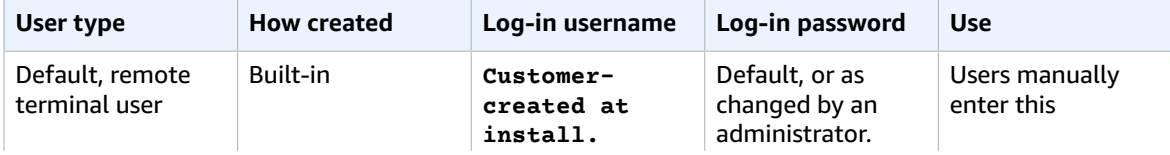

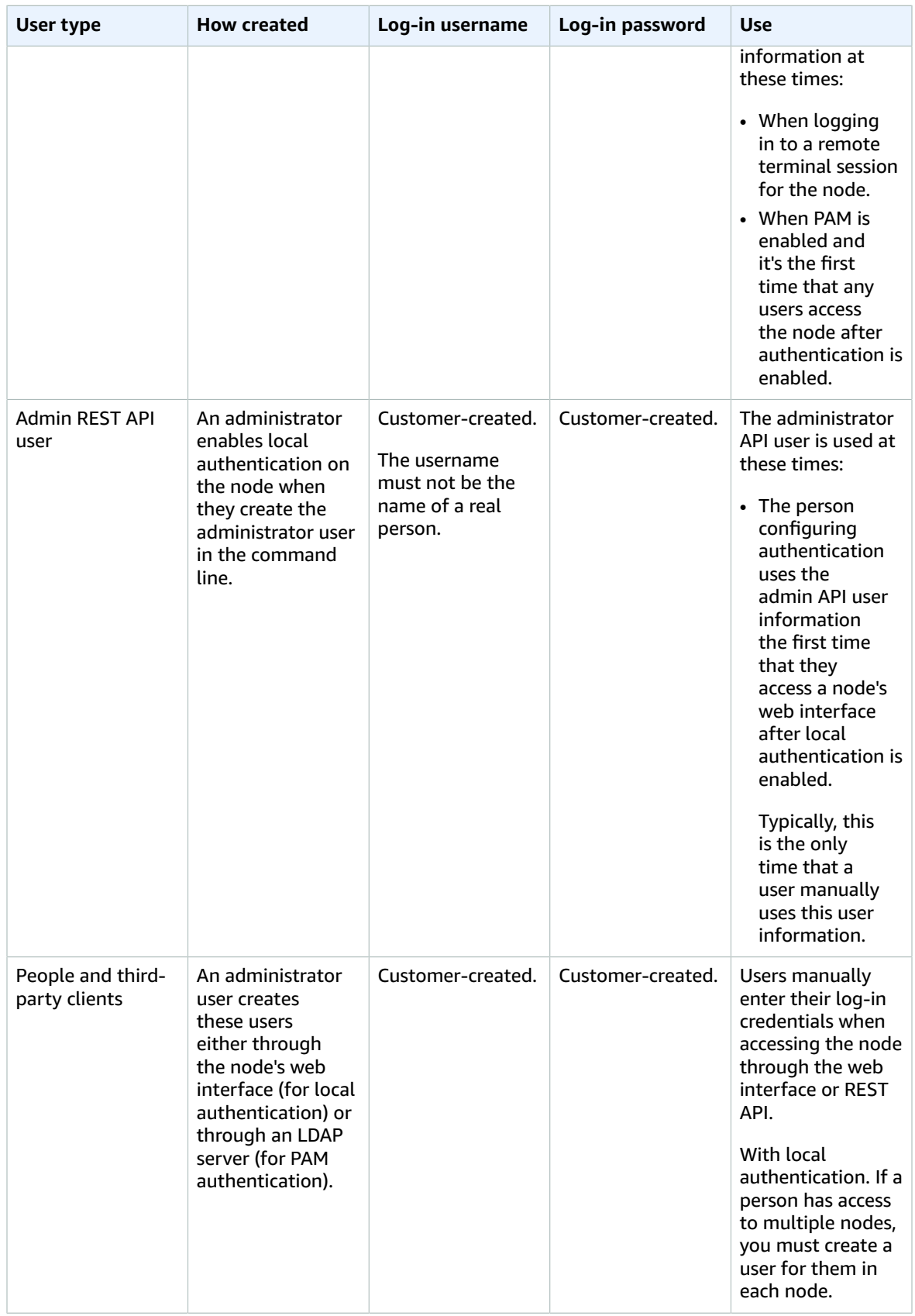

# <span id="page-37-0"></span>Document history for configuration guide

The following table describes the documentation for this release of AWS Elemental Live.

- **API version:** 2.21
- **Release notes:** AWS [Elemental](https://docs.aws.amazon.com/elemental-onprem/latest/pdf/live_cl3_2.21_3.21_rn.pdf) Live Release Notes

The following table describes the documentation for this release of AWS Elemental Live. For notification about updates to this documentation, you can subscribe to an RSS feed.

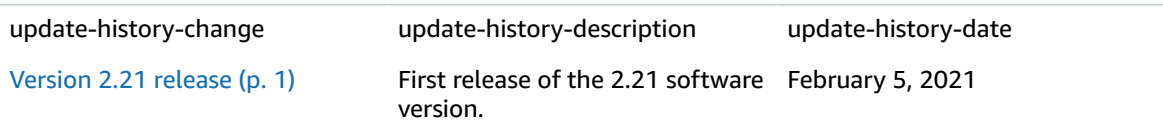